# Χρήσιμες Οδηγίες

- 1. Πρέπει να ελέγχετε περιοδικά ότι είστε συνδεδεμένοι στο Webex. Διαφορετικά ενδέχεται να σας καλέσει ο επιτηρητής στο τηλέφωνό σας να διαπιστώσει αν όλα είναι εντάξει. Σε περίπτωση που δεν υπάρχει τρόπος μέσα από τις πλατφόρμες να επικοινωνήσετε με τους επιτηρητές, μπορείτε να καλέσετε στο **210 3398220** (Γραμματεία Επιτροπής Επάρκειας).
- 2. **Σημαντικό**: αν χρησιμοποιείτε το Webex από κινητό τηλέφωνο δεν λειτουργεί η κάμερα όταν η εφαρμογή Webex είναι στο παρασκήνιο.
- 3. Συνιστάται για λόγους σταθερότητες να χρησιμοποιείτε την **εφαρμογή** Webex από προσωπικό Η/Υ και όχι από κινητό. Επίσης η σύνδεση μέσα από τον Web browser ενδέχεται να δημιουργεί προβλήματα, γι' αυτό και προτείνεται η χρήση της **εφαρμογής Webex**.
- 4. Η χρήση κάποιου εφέ παρασκηνίου του Webex δεν συνιστάται για λόγους μεγάλων υπολογιστικών απαιτήσεων από τη συσκευή σας. Ενδέχεται να προκαλέσει πρόβλημα στη σύνδεσή σας.
- 5. Σε περίπτωση που είναι αδύνατη η χρήση της κάμερας από το Webex θα γίνει προσπάθεια σύνδεσης μέσω του Google Meet (δείτε οδηγίες στο Παράρτημα Α). Σχετικές οδηγίες θα σας δοθούν από την ομάδα υποστήριξης εφόσον απαιτηθεί κατά περίπτωση.
- 6. Δείτε τις οδηγίες για ψηφιοποίηση/σάρωση σελίδων με εφαρμογή από το κινητό τηλέφωνο (Παράρτημα Β).
- 7. **Σημαντικό**: Για να ελέγξετε την σωστή υποβολή του γραπτού σας ακολουθήστε τις οδηγίες στο Παράρτημα Γ.

## Παράρτημα Α - Οδηγίες χρήσης Google Meet

#### Σύνδεσμος: **[meet.google.com](https://meet.google.com/)**

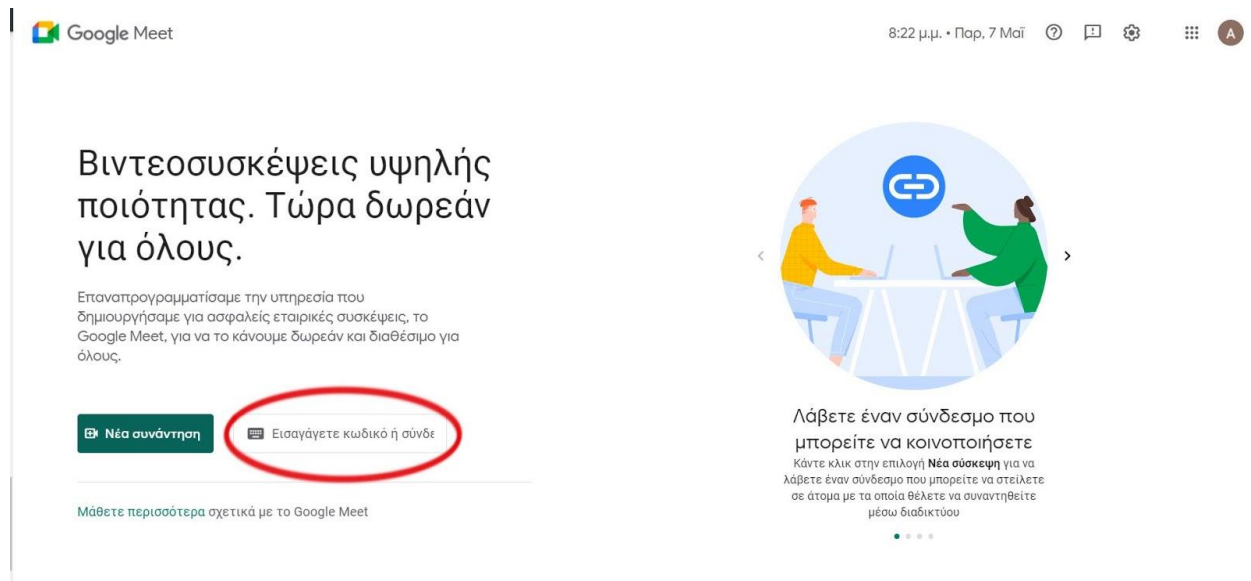

Εισάγετε τον αριθμό της σύσκεψης που θα σας έχει σταλεί από την τεχνική ομάδα ή τον επιτηρητή στο πλαίσιο που επιδεικνύεται, και επιτρέψτε την πρόσβαση στο μικρόφωνο και τη κάμερα στο παρακάτω παραθυράκι που θα εμφανιστεί πάνω αριστερά στην οθόνη σας.

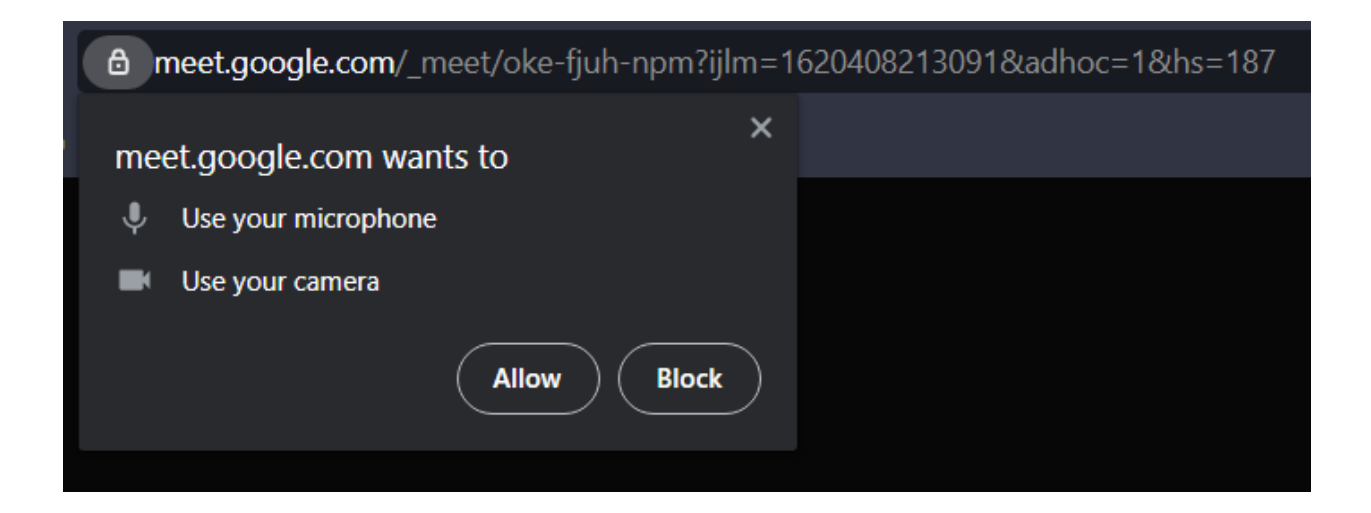

# Παράρτημα Β - Οδηγίες σάρωσης εγγράφων με την εφαρμογή **CamScanner**

### Εγκατάσταση Εφαρμογής

Προτείνεται η εφαρμογή camscanner για Αndroid και iPhone κινητά τηλέφωνα. Αndroid:https:/[/play.google.com/store/apps/details?id=com.intsig.camscanner&hl=el&gl=US,](https://play.google.com/store/apps/details?id=com.intsig.camscanner&hl=el&gl=US) iPhone: https:/[/apps.apple.com/us/app/camscanner-pdf-scanner-app/id388627783](http://apps.apple.com/us/app/camscanner-pdf-scanner-app/id388627783)

Ενδεικτικά για android ακολουθείτε τις παρακάτω οδηγίες ή το βίντεο που ακολουθεί:

Βίντεο οδηγιών: <https://www.youtube.com/watch?v=00MTEoO-FEw&authuser=0>

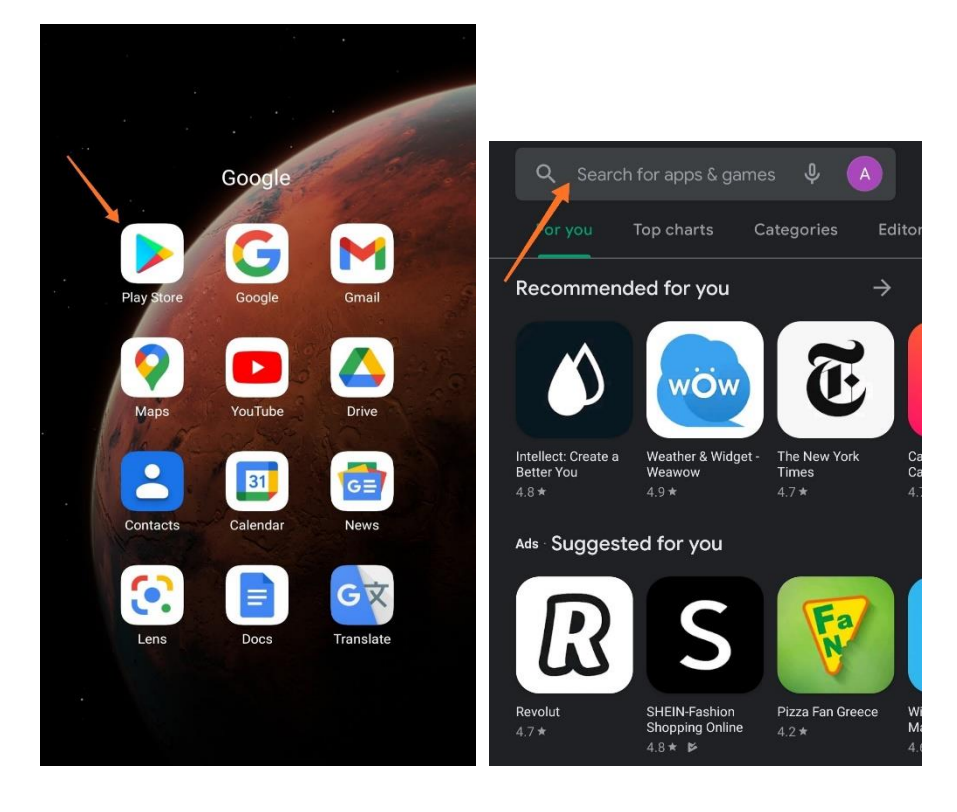

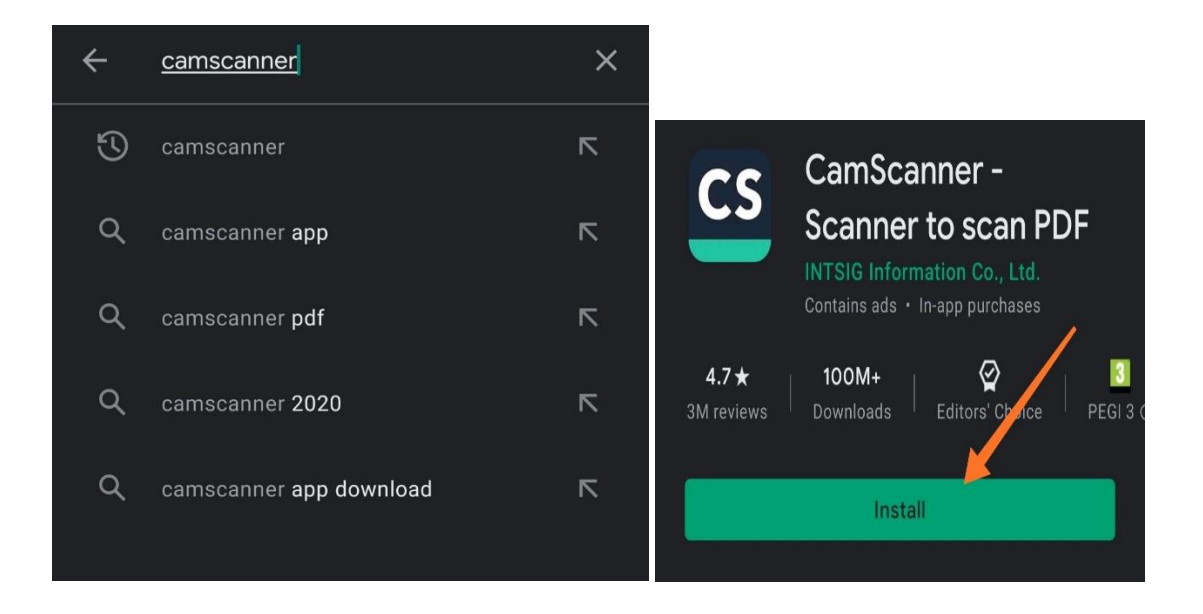

### Πρώτη χρήση εφαρμογής

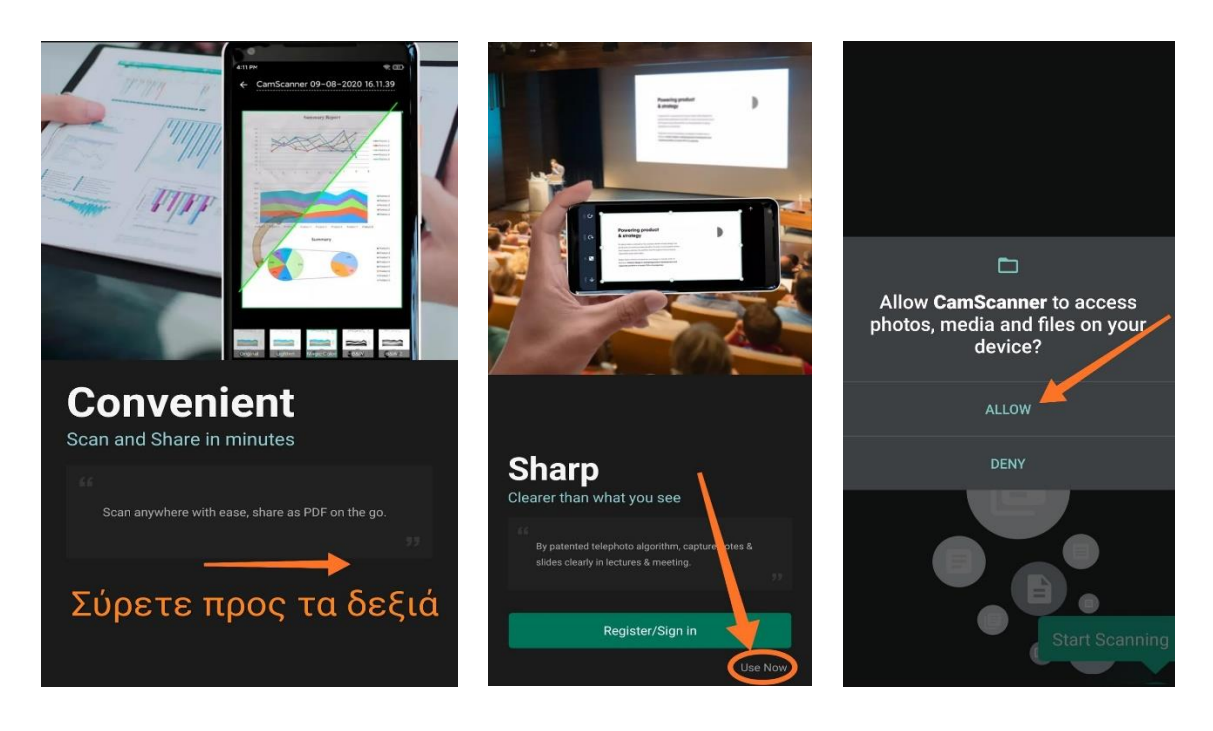

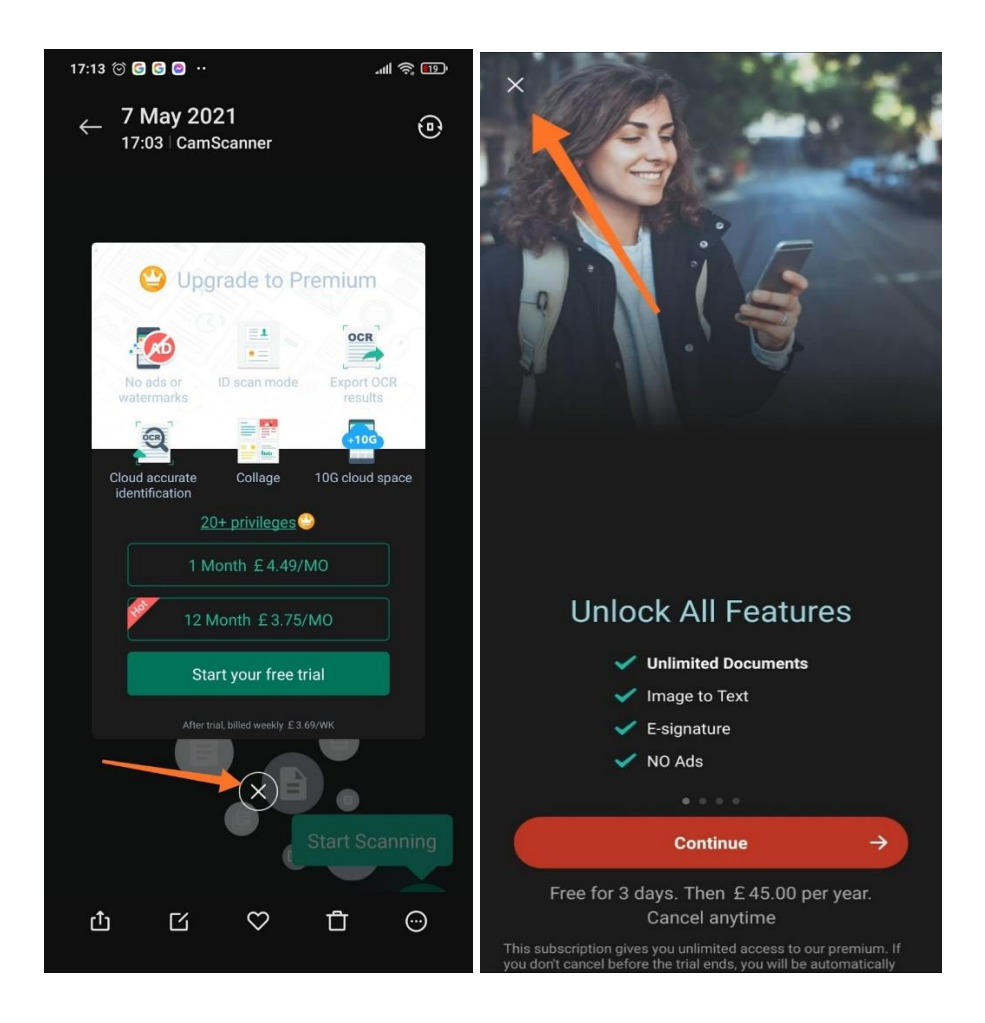

### Χρήση Εφαρμογής για Σάρωση

**Προσοχή**: χρήση της εφαρμογής θα επιφέρει κλείσιμο της κάμερας εάν είστε συνδεδεμένοι στο Webex από το κινητό σας. Συνίσταται να ενημερώσετε τους επιτηρητές αν απαιτηθεί να γίνει αυτό. Μετά από μια τέτοια ενέργεια δεν θα επιτραπεί η συνέχιση του γραψίματος της απάντησης παρά μόνο η υποβολή της στην πλατφόρμα.

Βήμα 1) Πατήστε το κουμπί Start Scanning

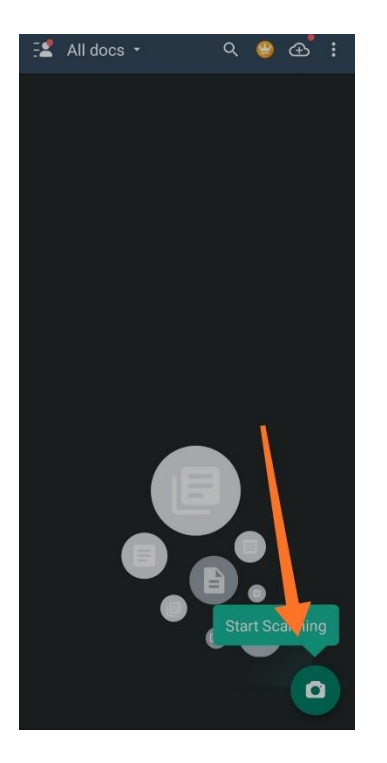

Βήμα 2) Πατήστε την επιλογή λήψης πολλών φωτογραφιών και συνεχίστε στην φωτογράφιση όλων των φύλλων που θέλετε να ανεβάσετε

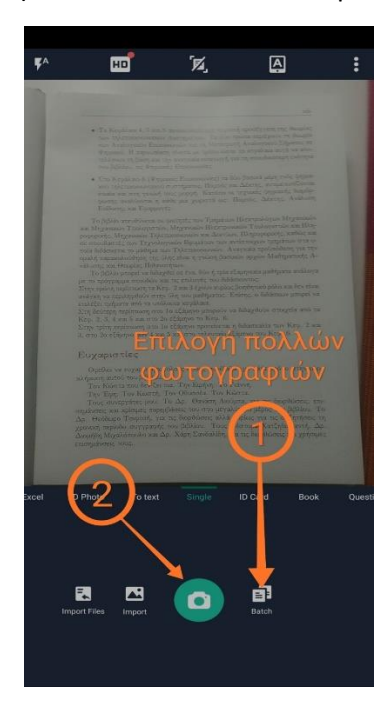

Βήμα 3) Μετατροπή των φωτογραφιών σε PDF

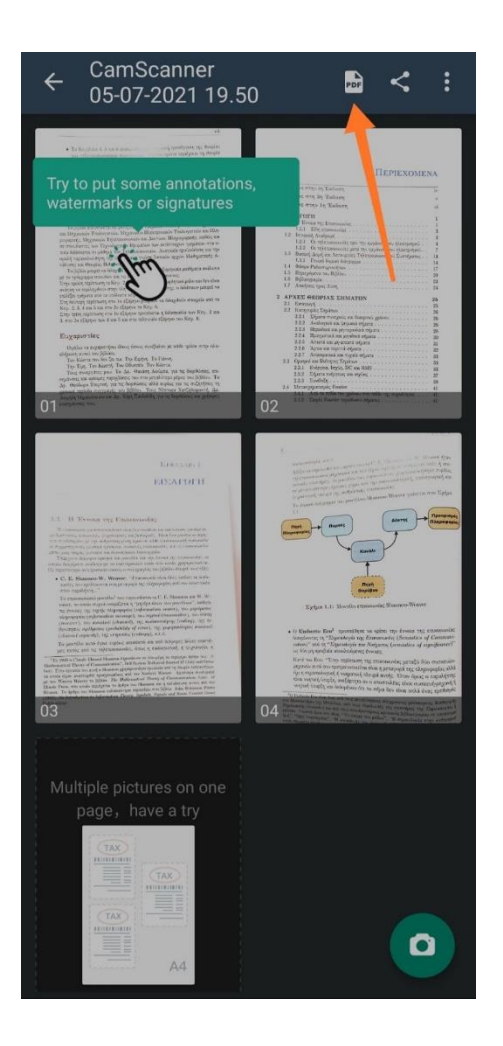

### Βήμα 4) Αποστολή στο mail σας

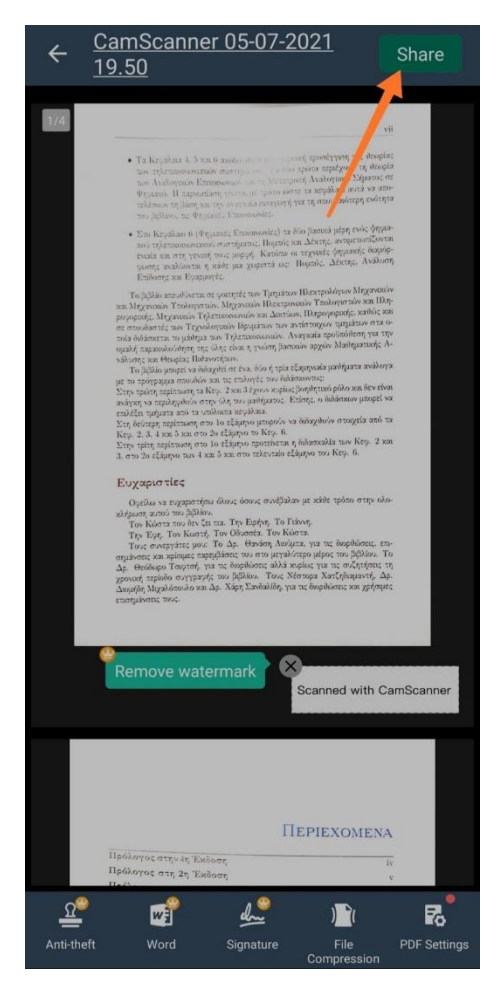

Βήμα 5) Αποθηκεύετε τα αρχεία στον υπολογιστή σας και τα ανεβάζετε στο eclass (eparkeia.gr), όπως εξηγεί ο οδηγός που έχει αναρτηθεί στο:

**[https://www.dsa.gr/sites/default/files/news/attached/eclass\\_manual\\_eparkeia.gr\\_v1.pdf](https://www.dsa.gr/sites/default/files/news/attached/eclass_manual_eparkeia.gr_v1.pdf)**

## Παράρτημα Γ – Επαλήθευση σωστής υποβολής απαντήσεων

**Για να υποβληθεί η απάντηση σας πρέπει να πατήσετε το μπλε κουμπί «Υποβολή» στο κάτω μέρος του εκάστοτε Θέματος.**

**Μπορείτε να κάνετε όσες υποβολές θέλετε εντός του χρονικού διαστήματος της εξέτασης αλλά μόνο η τελευταία θα ληφθεί υπόψη. Οι προηγούμενες διαγράφονται.**

Μόλις υποβάλετε μια εργασία θα δείτε αρχικά το ακόλουθο μήνυμα (το κείμενο σχετικά με την διαγραφή της προηγούμενης θα εμφανιστεί μόνο σε περίπτωση επανυποβολής).

#### ΔΟΚΙΜΑΣΤΙΚΟ ΜΑΘΗΜΑ

Εργασίες

- Το ανέβασμα της εργασίας σας ολοκληρώθηκε με επιτυχία!
- · Διαγράφηκε η προηγούμενη υποβληθείσα εργασία που είχατε στείλει με το αρχείο "Eclass manual v2.docx".

Μετά θα πρέπει να δείτε και να μεταφορτώσετε (download) ή ανοίξετε το σχετικό αρχείο που θα βρείτε στο παρακάτω παράθυρο της ίδια οθόνης, για να βεβαιωθείτε ότι ανοίγει και είναι το σωστό. Σε περίπτωση που κάτι από τα παραπάνω δεν συμβεί ενημερώστε τους επιτηρητές σας.

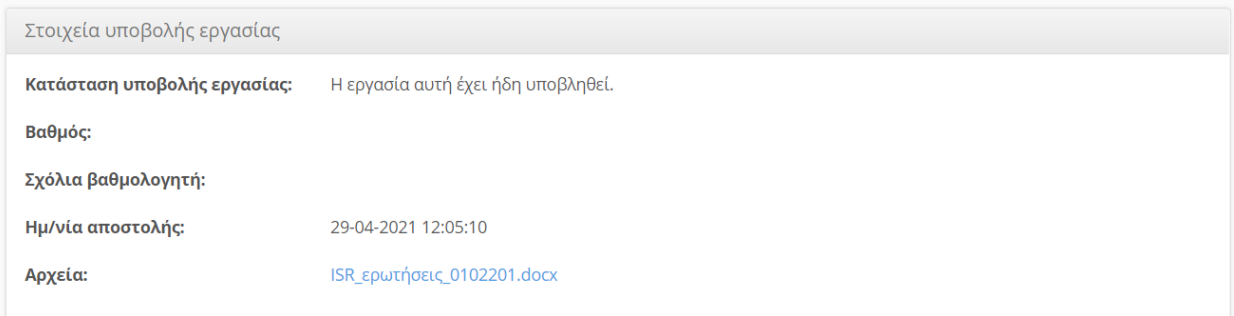